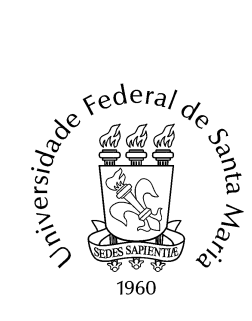

Ministério da Educação Universidade Federal de Santa Maria Pró-Reitoria de Administração Departamento de Contabilidade e Finanças

## **I N F O R M A T I V O N. 001/2014 - 21/07/2014**

## **ASSUNTO: TUTORIAL para Análise dos Relatórios de Execução no Sistema SICONV destinado aos Supervisores Financeiros de Convênios entre UFSM e FATEC.**

Caros Supervisores Financeiros

Visando orientá-los para atuar na análise dos Relatórios de Execução relacionados à prestação de contas de convênios celebrados entre a UFSM e Fundação de Apoio à Tecnologia e Ciência, a Seção de Convênios/DCF disponibiliza Tutorial como suporte para tal ao Sistema SICONV.

Eventuais e demais dúvidas pertinentes ao assunto ou sobre conceitos e aspectos gerais de execução, elaboração de prestação de contas e análise de prestação de contas podem ser suprimidas diretamente na Seção de Convênios/DCF/Reitoria, sala 618, ou pelo telefone (55) 3220-8373/3220-8285 ou pelo email [convênios@ufsm.br,](mailto:convênios@ufsm.br) tratar com Laura ou Mário.

## 1. Acessar :<https://www.convenios.gov.br/portal/>

2. Fechar Janela de Avisos;

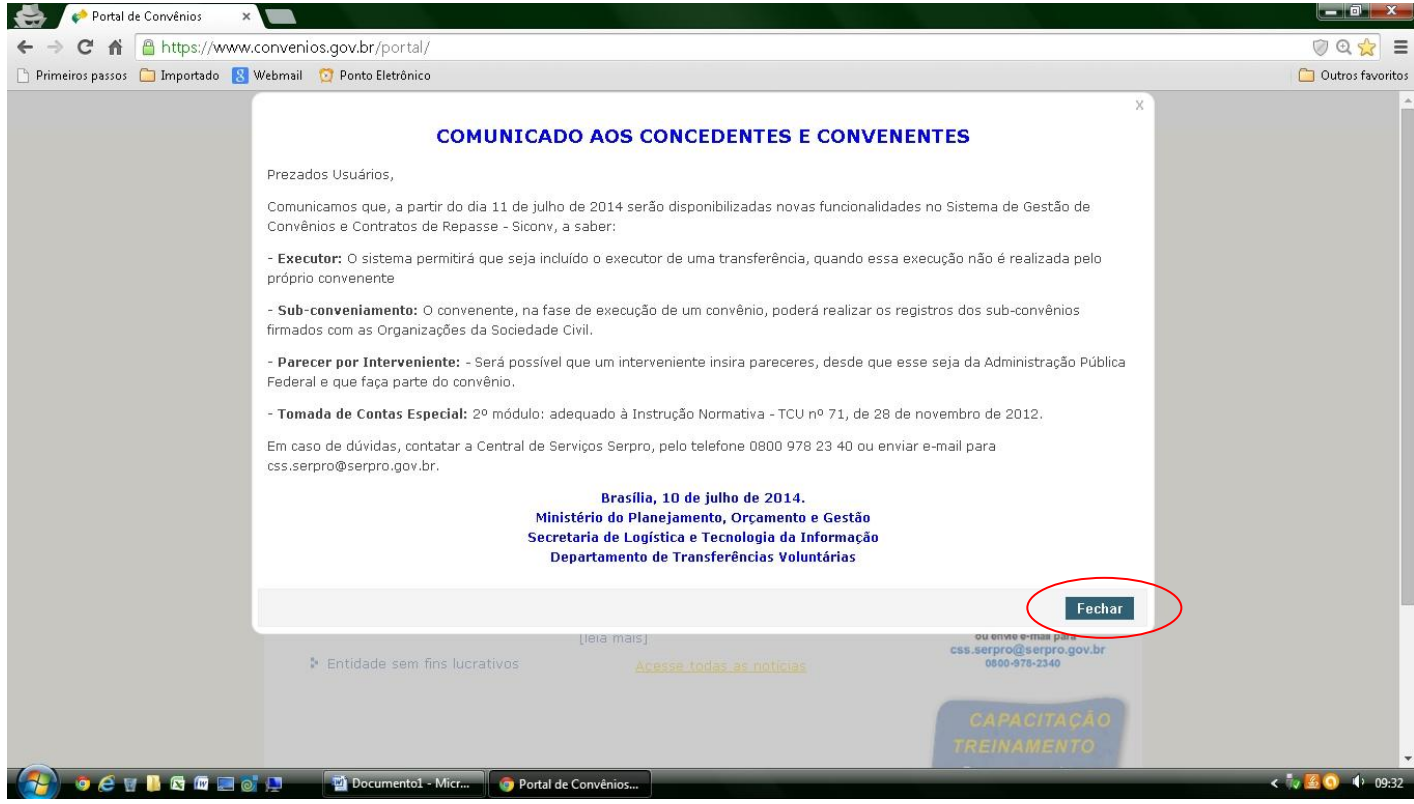

3. Clicar em "Acessar SICONV";

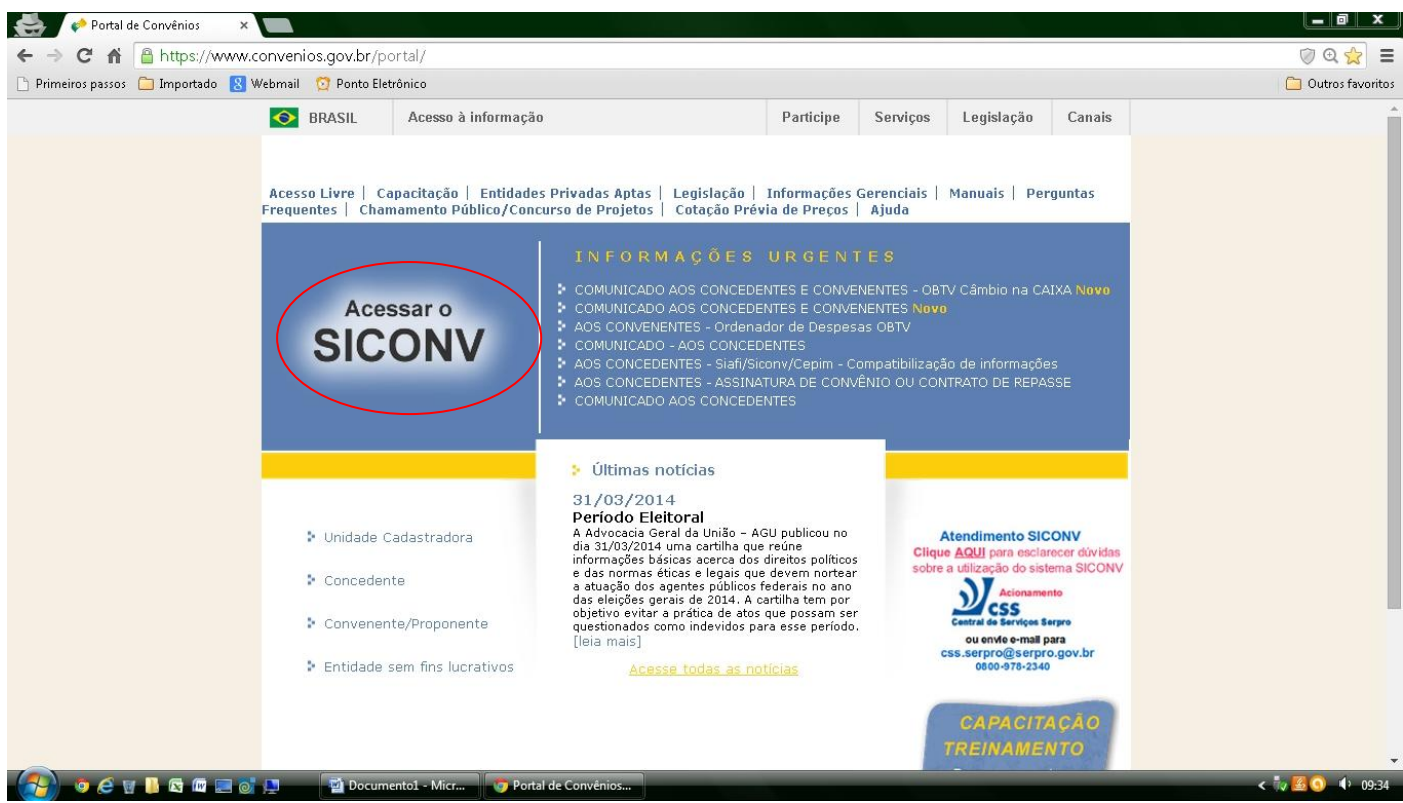

4. Preencher os Campos "CPF" e "Senha", clicar em Ok;

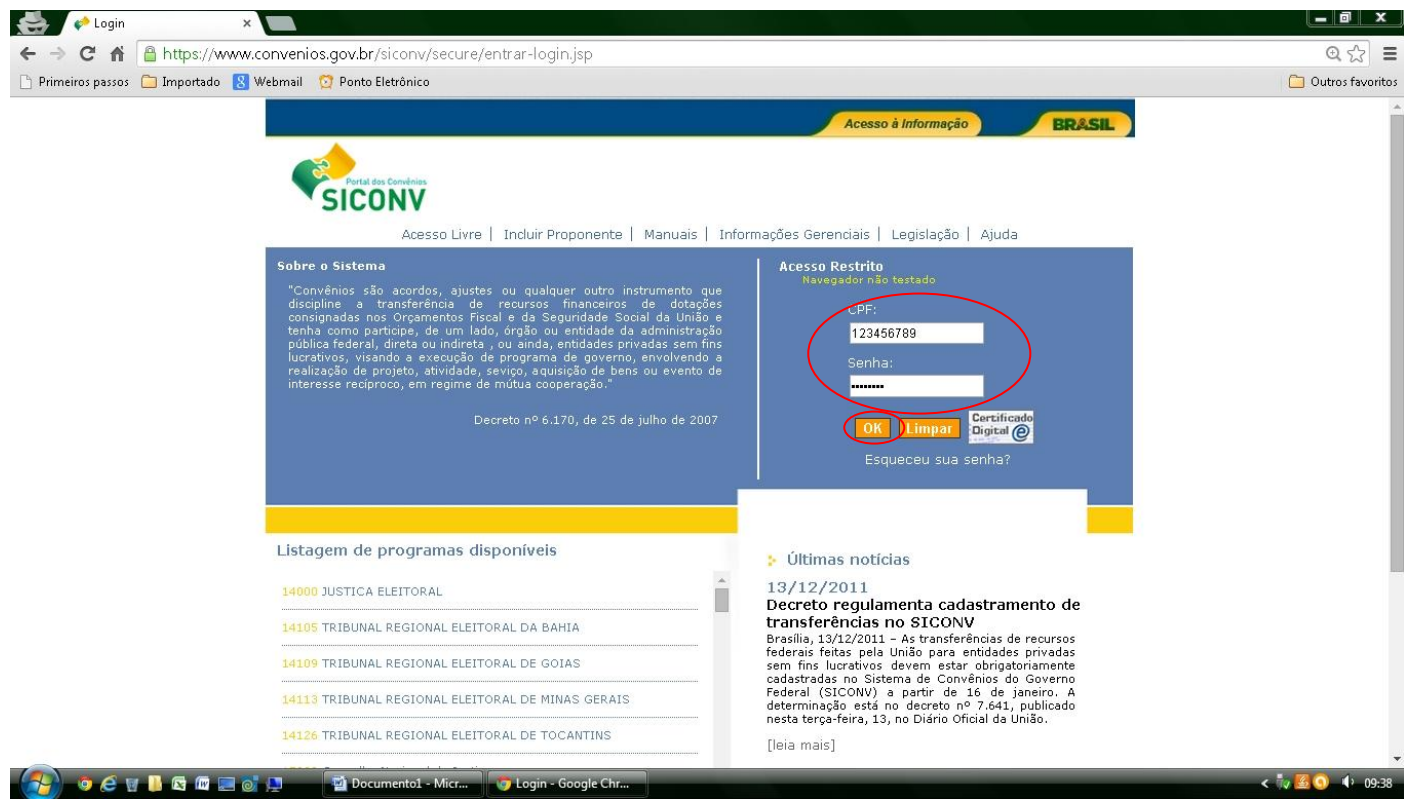

5. Clicar em "Execução";

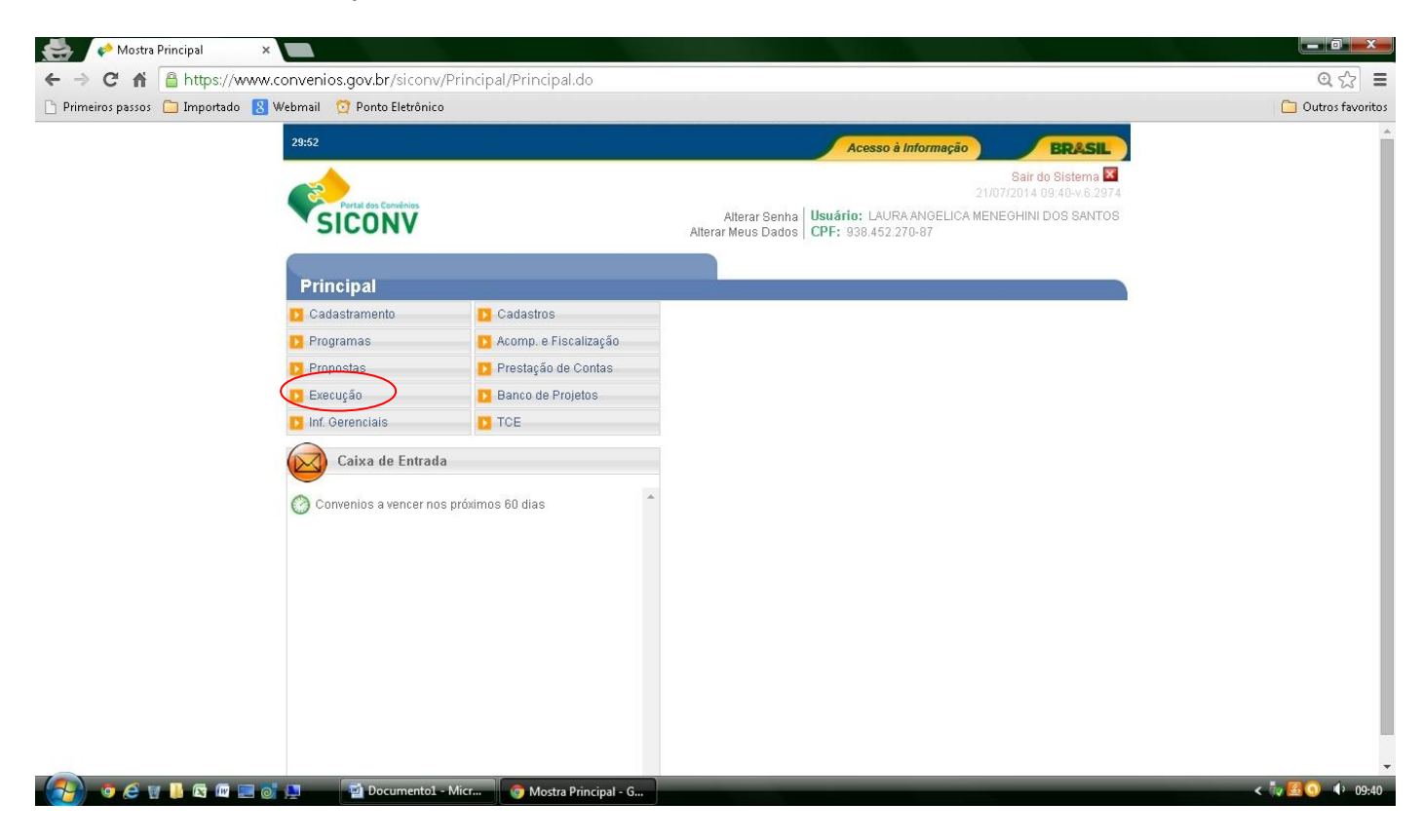

6. Clicar na opção "Consultar Convênios/Pré Convênios";

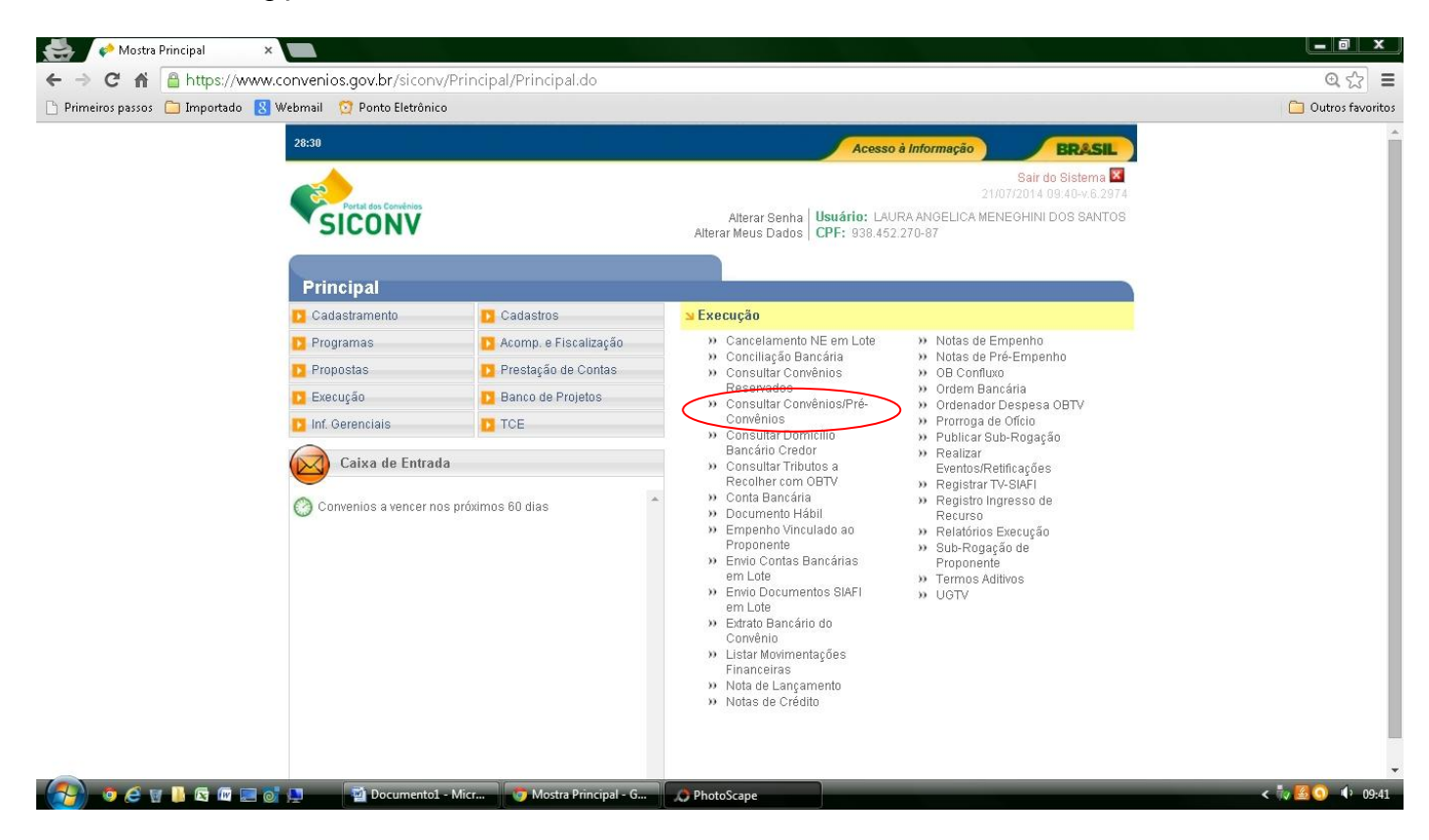

7. Preencher a lacuna "Número do Convênio/Pré Convênio" com o respectivo número do convênio;

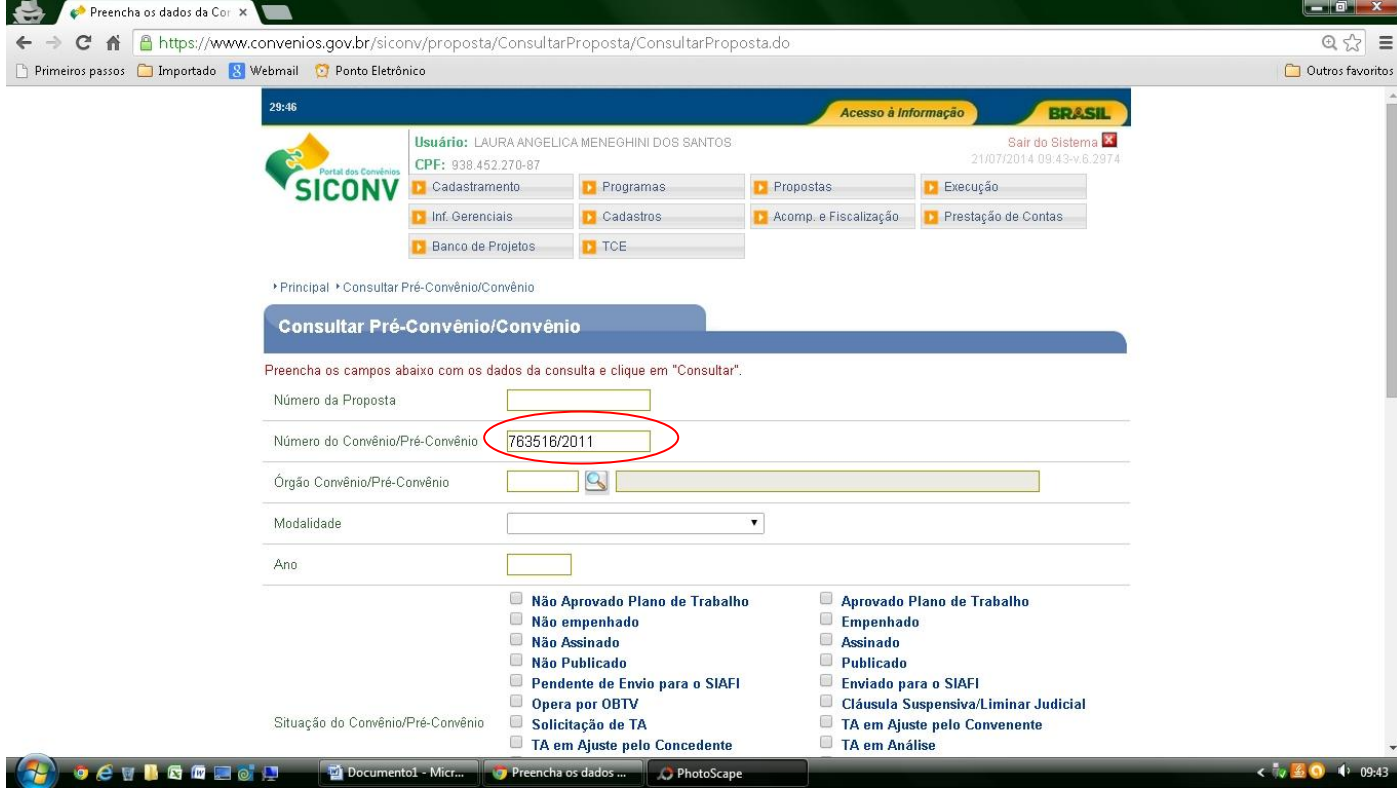

8. Rolar a Tela a clicar em "Consultar";

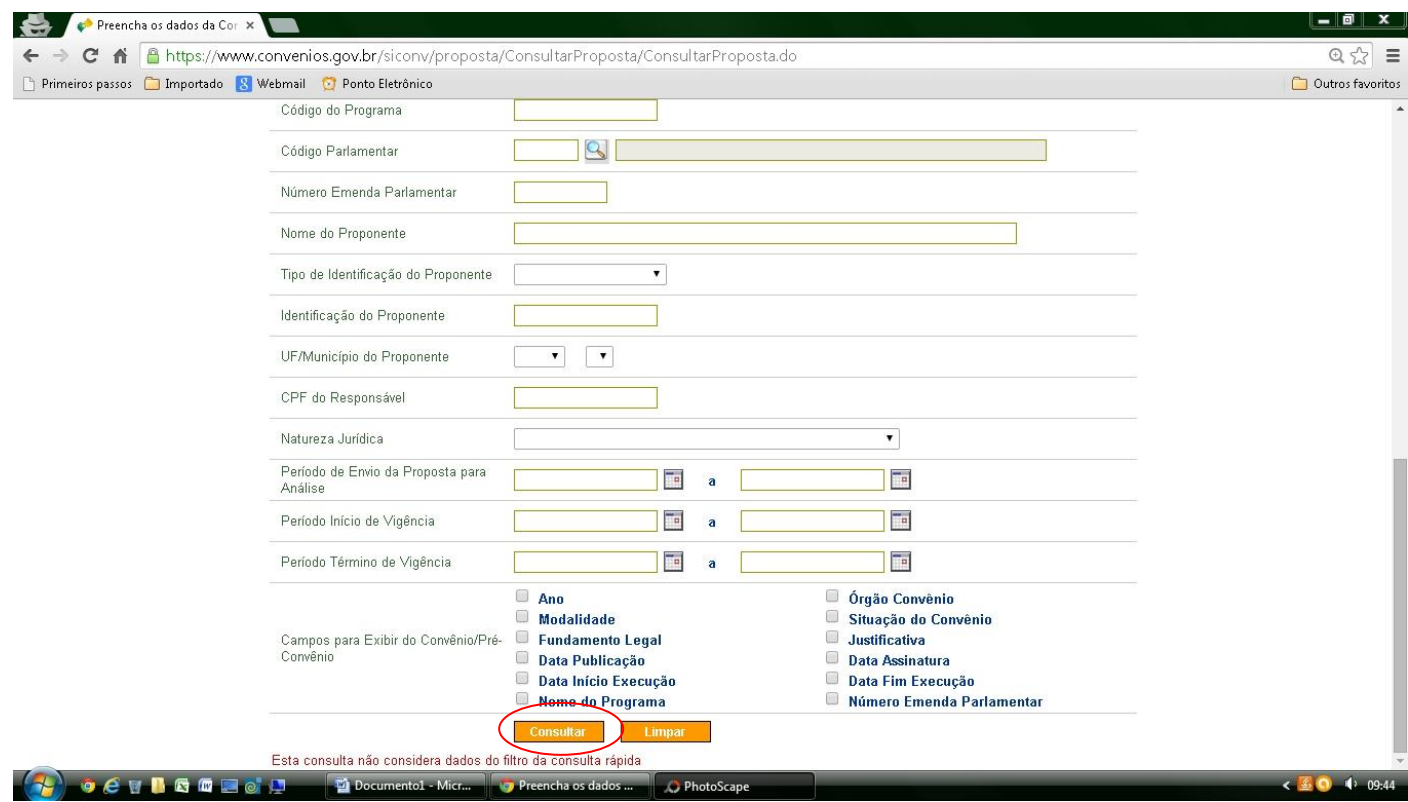

9. Clicar no respectivo número do convênio selecionado pelo sistema;

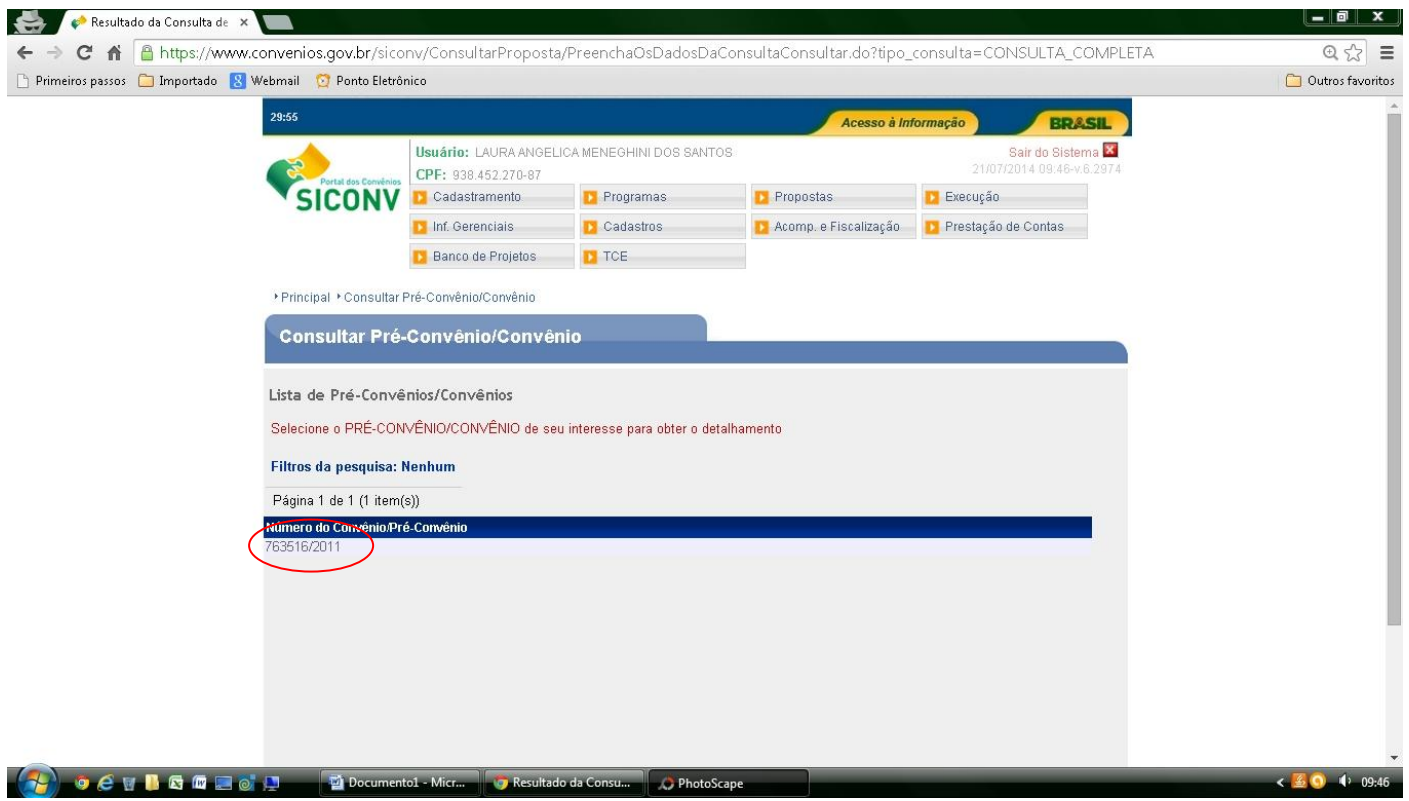

10. Clicar em "Execução" e em seguida em "Relatórios de Execução";

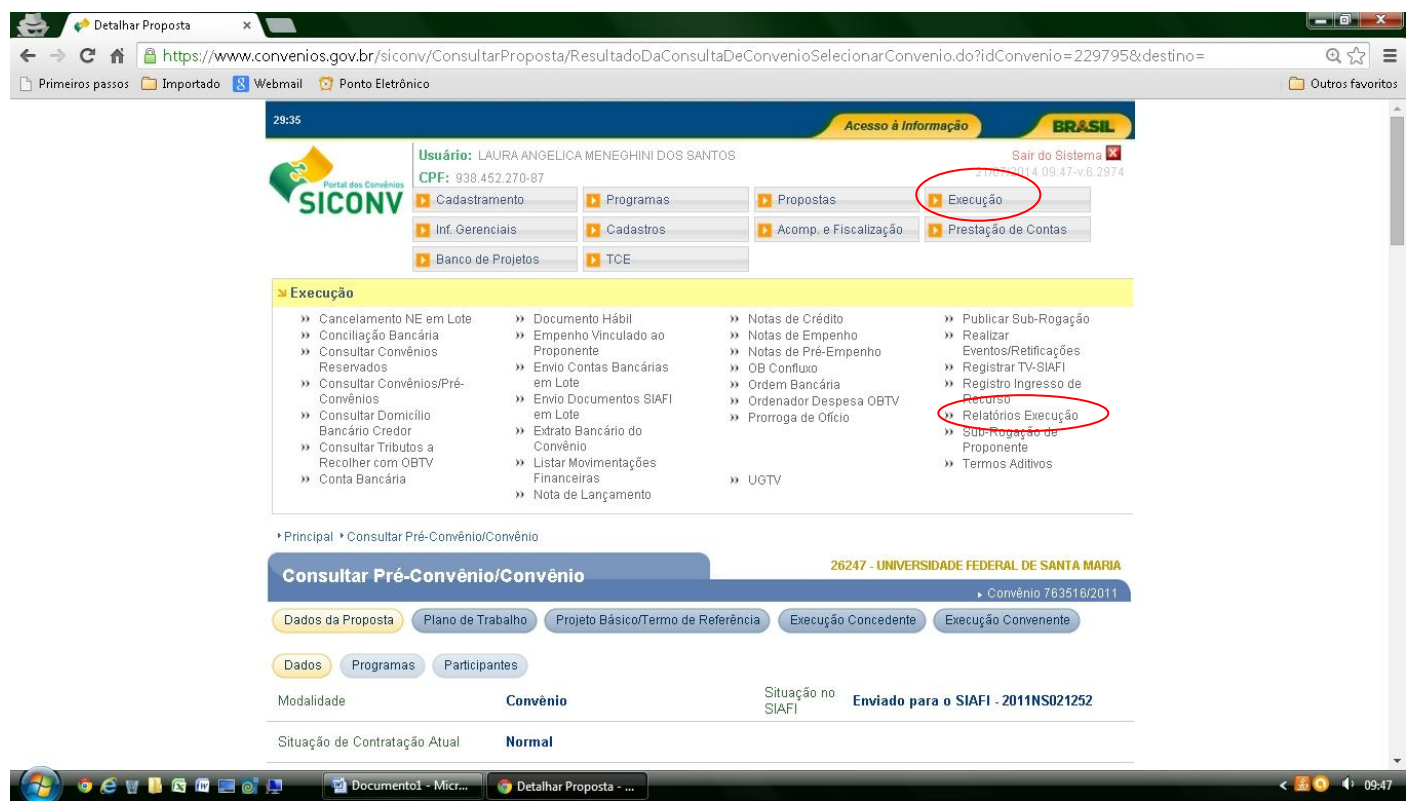

11. Na Tela surgirá a relação dos Relatórios de Execução disponíveis para Análise, com as opções "Aprovar/Rejeitar" e "Visualizar";

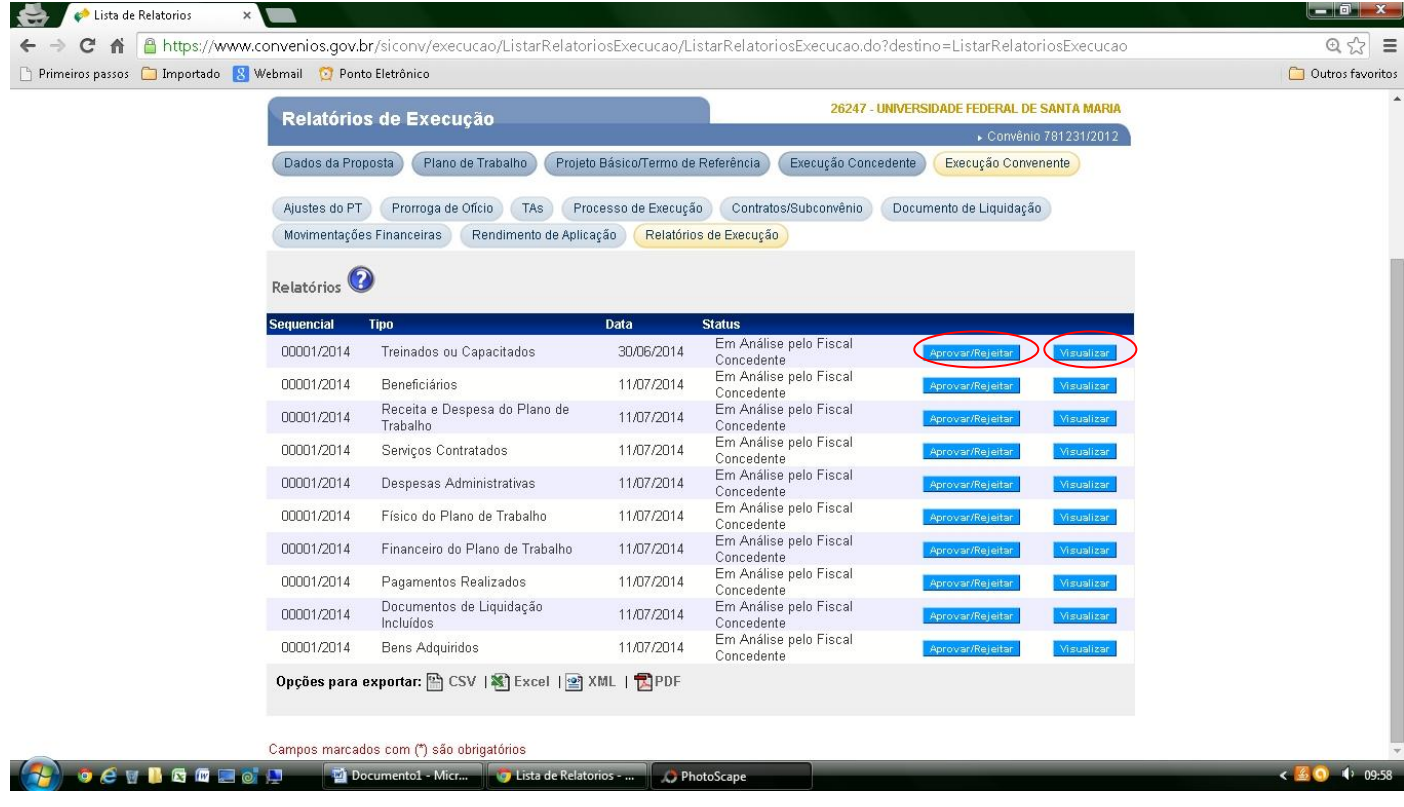

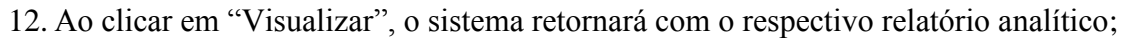

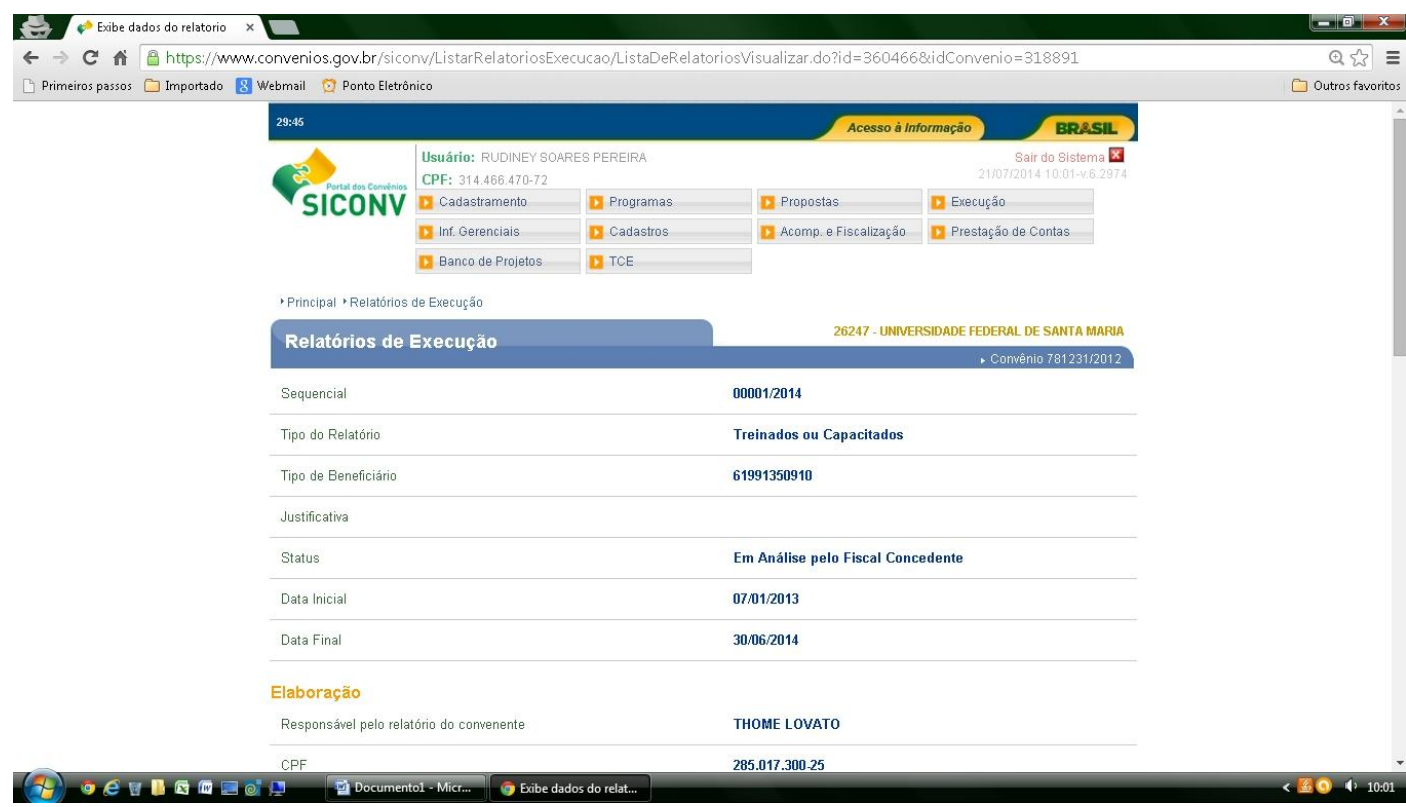

## 13. Ao rolar a Tela o sistema terá as seguintes opções "Voltar" e "Aprovar/Rejeitar";

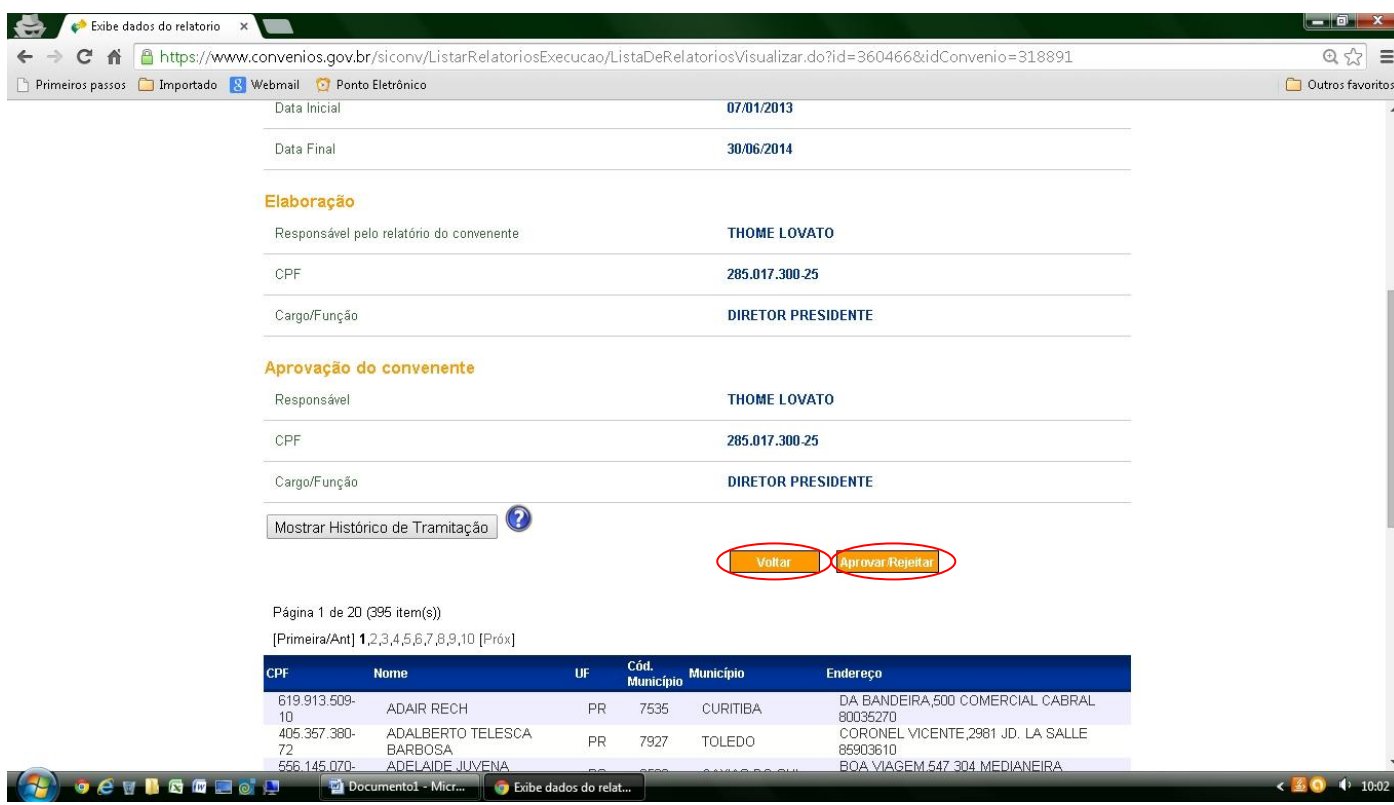

14. Para liberar os relatórios pendentes de Análise será necessário clicar na opção "Aprovar Rejeitar", o sistema retornará a seguinte Tela;

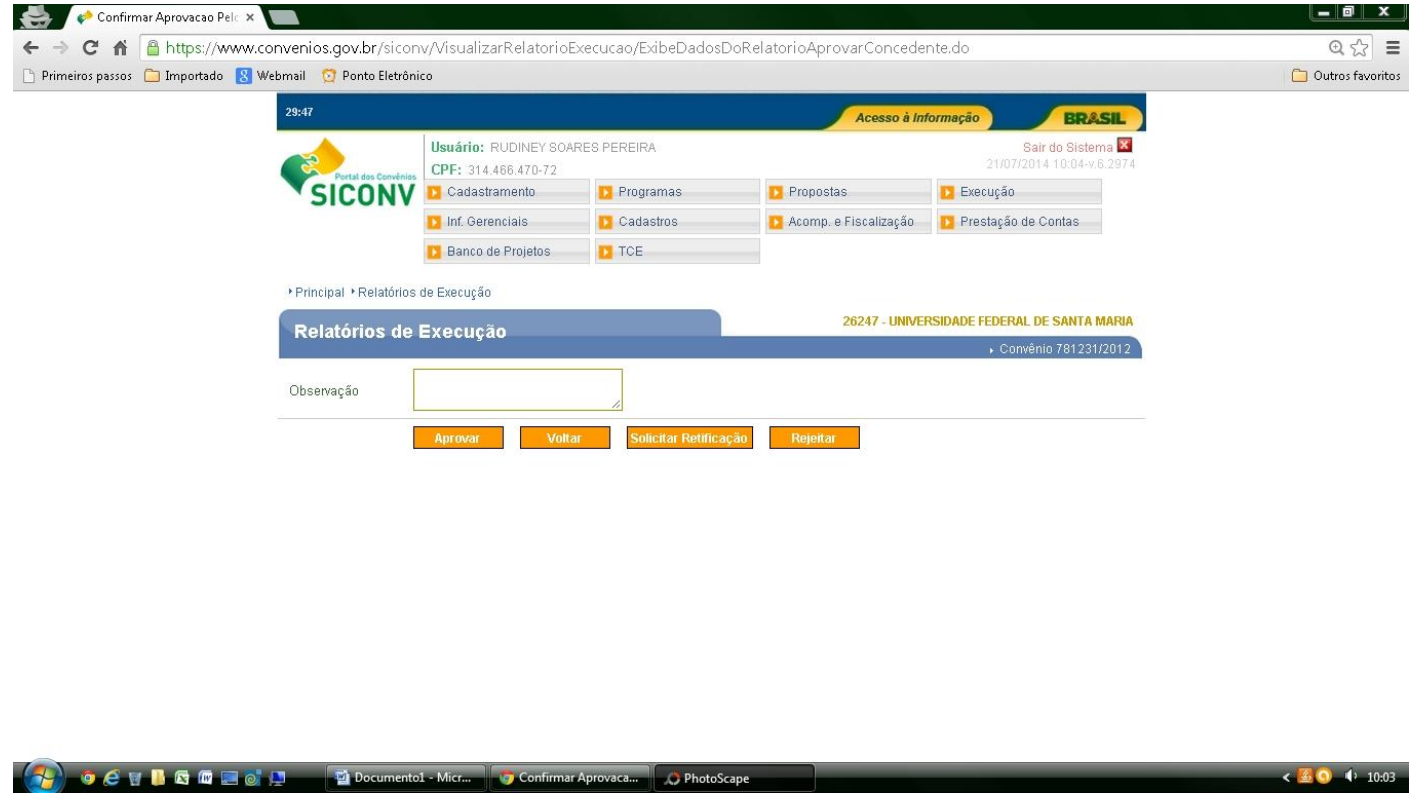

15. Os relatórios serão liberados com o respectivo preenchimento do campo "Observação" e clicando na opção "Aprovar".

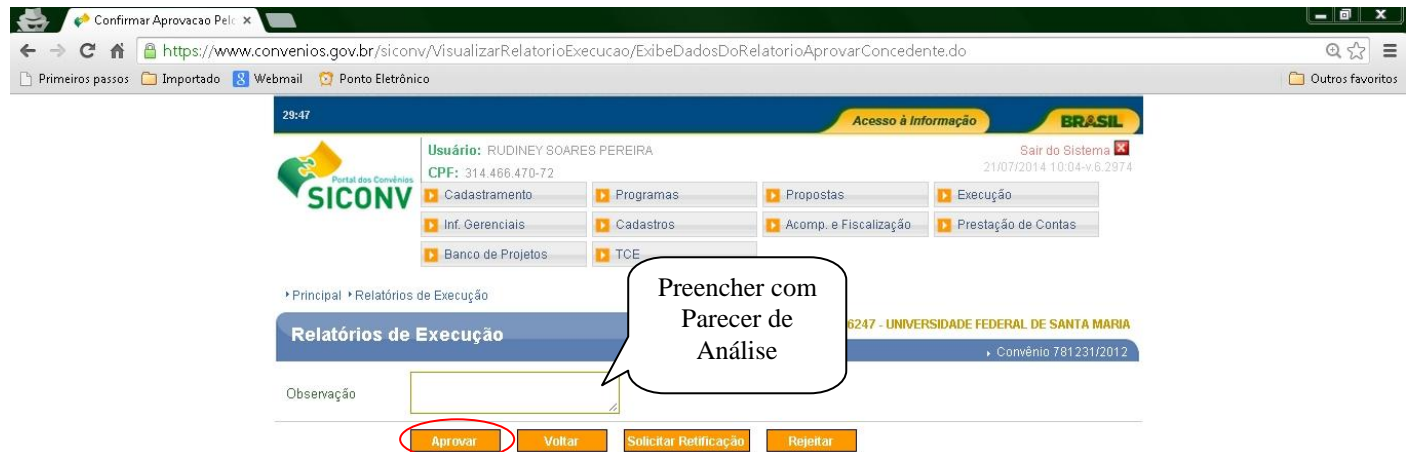

- Caso o Supervisor Financeiro necessite de outras informações, clicar na opção "Solicitar Retificação";
- Caso o Supervisor Financeiro não aprove o respectivo Relatório, clicar na opção "Rejeitar";
- Para as três opções disponíveis no Sistema, o Supervisor Financeiro deverá preencher o campo "Observação";

16. A cada confirmação no sistema, a tela retornará para a Relação dos Relatórios de Execução;

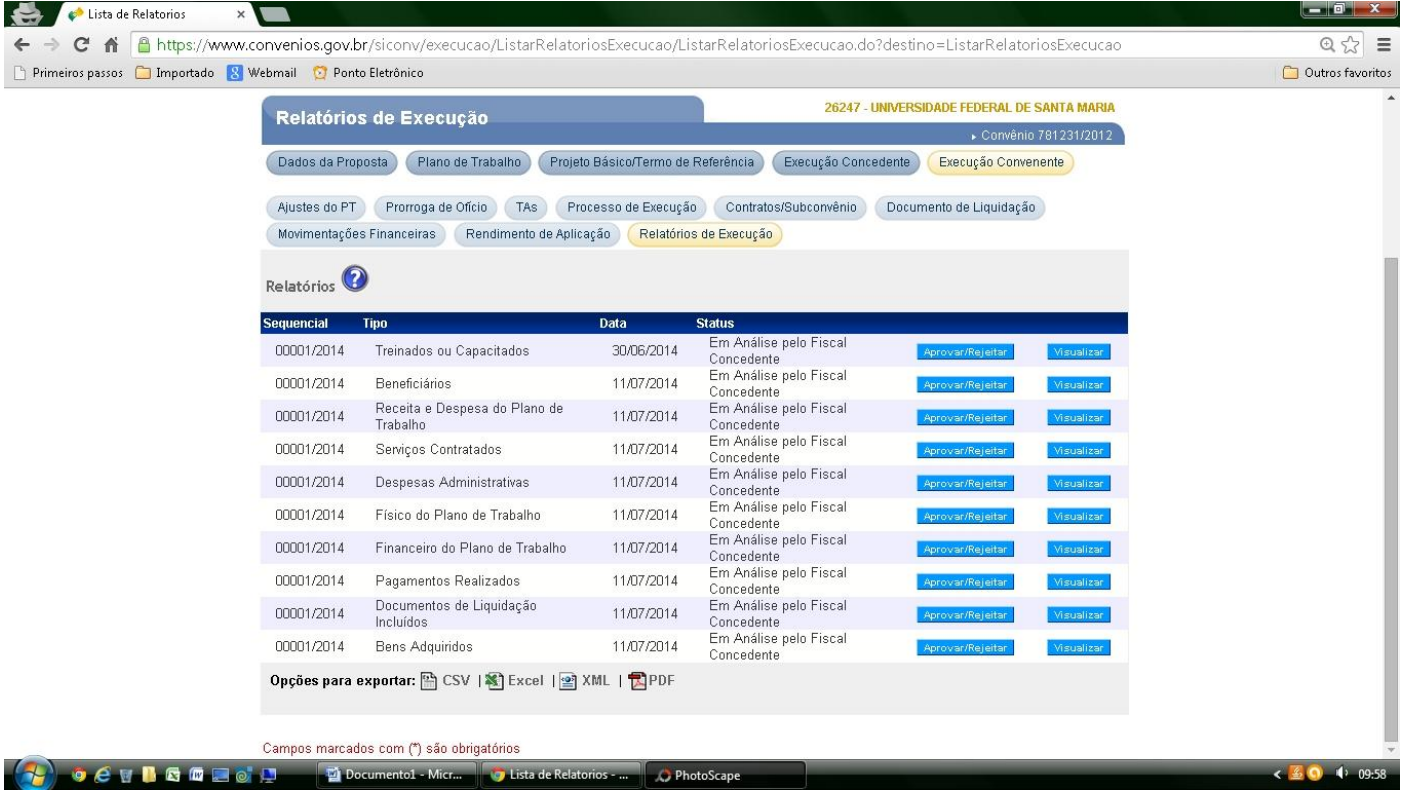

 Será necessário repetir toda operação no Sistema SICONV, a partir do item 11, para cada Relatório de Execução disponível na relação acima mencionada.